## **Opportunity Document Object**

## *Creating and Populating the Opportunity Document Object*

The Opportunity Document object is a child table of Opportunities and is simply a storage mechanism for all documents attached to a bid request email. We will create this object the same as all of the other ones we've created so far. After that, we'll need to edit all 3 so

include the linked documents. Be sure to set both Document and Dependent attributes. As you build the object, turn off th option to create a new tab.

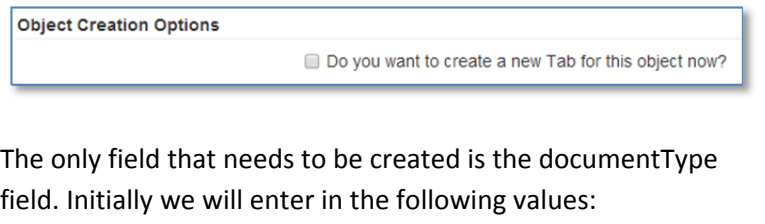

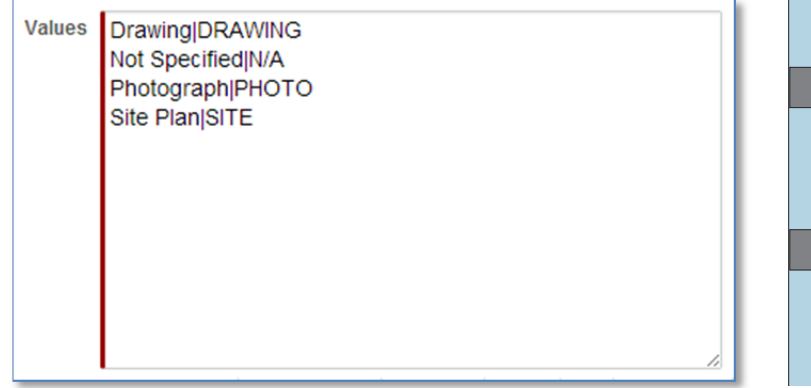

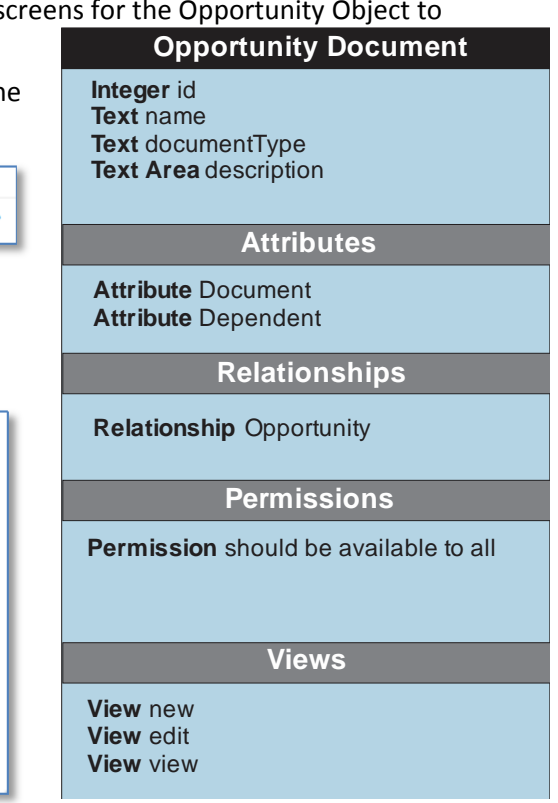

We will add more values during the life-cycle of this project as they become relevant. Once you have the object created, it's time to start modifying the New/View/Edit screens for the Opportunity Object.

Opportunity: Quail Run Clubbouse

## **Opportunity View Screen**

The edit screen is the easiest to modify so we'll start with it first. As our existing screen is already quite full, it makes sense to set up a new tab to store the documents. Unfortunately, if we edit the existing page, no tabs are present. The current view looks like this:

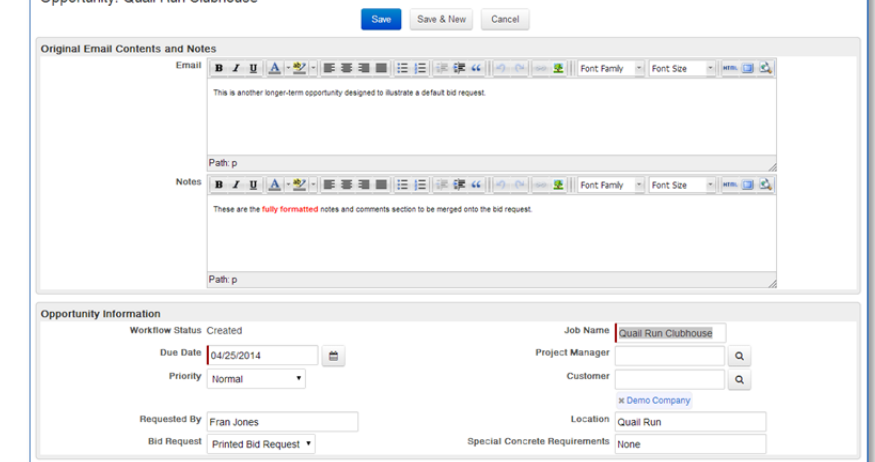

Edit this data entry form as normal and click on the words "Edit Opportunity" to select the entire page, as shown:

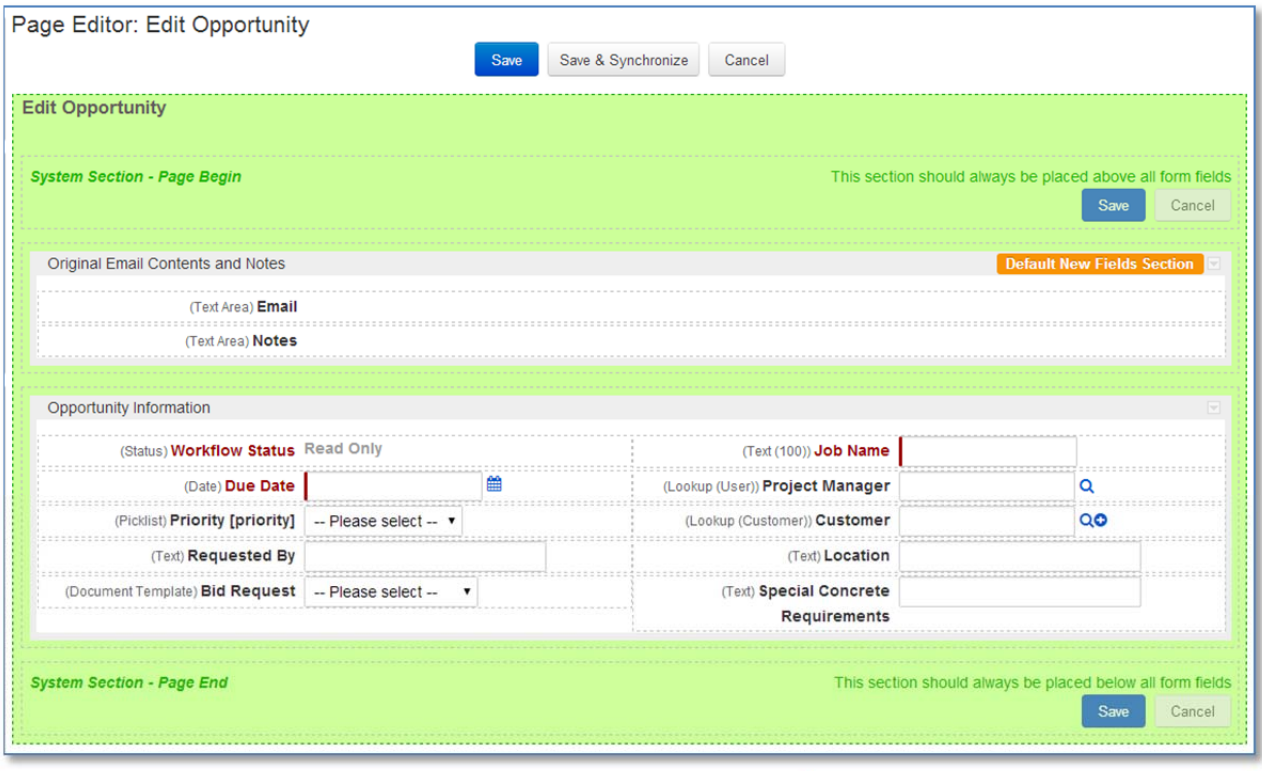

That will display the Page Properties where you can turn on tabs. (Upper left hand corner). Turn on the Enable Tabs check box, and you will see the following:

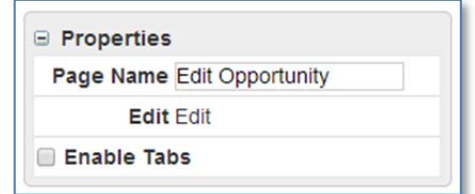

**Edit Opportunity** Tab  $0 +$  Add Tab

Tab 0 is the existing tab. Click on it and change the Tab Name property to "Opportunity". The click on the "+ Add Tab" button to display a "Tab 1". Click on Tab 1 and change the Tab Name to "Documents".

While still on the Documents tab, and in Edit Screen mode, drag a new section onto the tab, with the usual section settings and give it a Title of "Document List".

Next, grab a Grid Control Component and drag it into the new section. Save your settings. Once done, you will now have a Documents tab with a Document List section that needs to be configured.

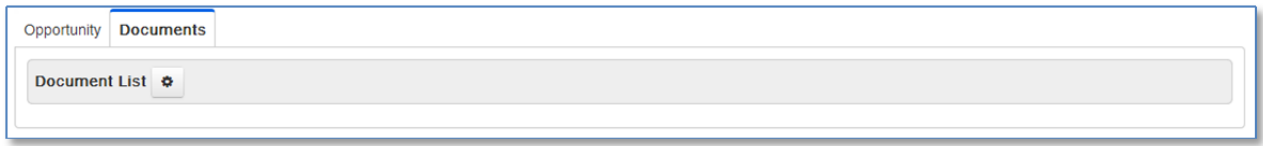

Click on the  $\bullet$  button to configure the grid and select the correct relationship and press the "Next" button.

**Select Related Object for Grid** 

Relationship Opportunity Documents - Opportunities ▼

Configure the columns. The following are the columns I selected:

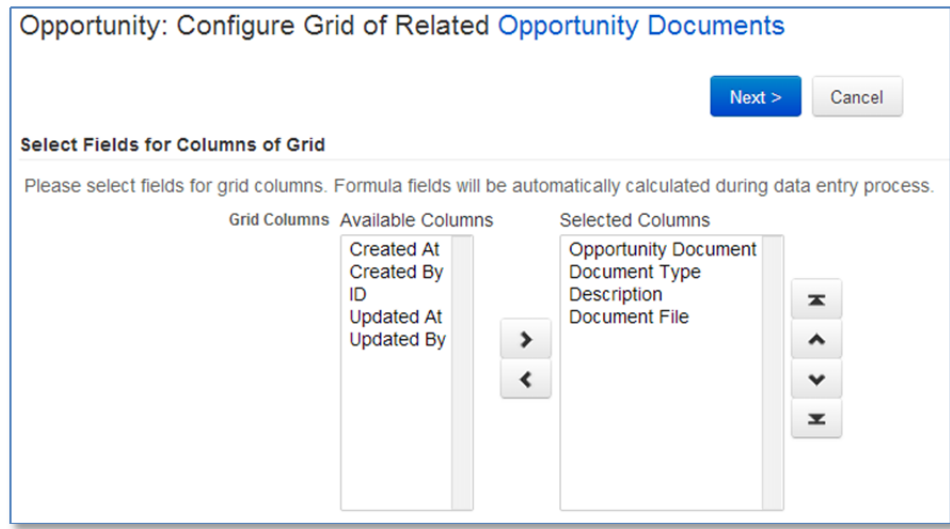

For now you can ignore the last screen and simply click "Save". The tab, with an uploaded document now looks like this:

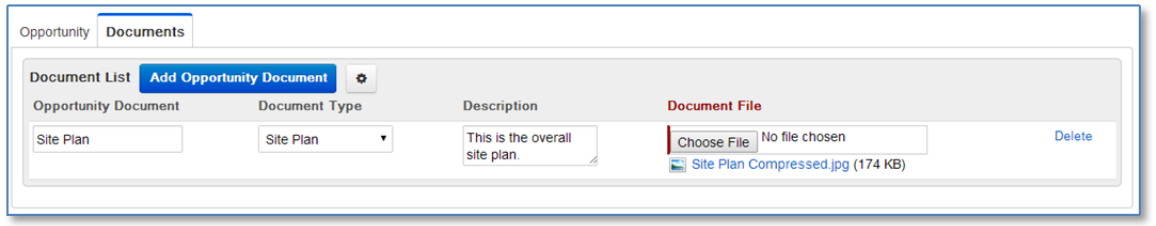

If you add a document and then save it, you'll be returned to the VIEW screen. You will likely see that the "Opportunity Documents" section was added to the bottom of this screen. We need to do two things; 1) move the documents to their own tab and 2) configure the view to include relevant columns.

In order to "move" the document list to the new tab, you need to simply delete that section from the main tab. After you create the new tab, and added/edited a new section, drag and drop the Component "Related Opportunity Document Records". Click "Save". Your section should look like this.

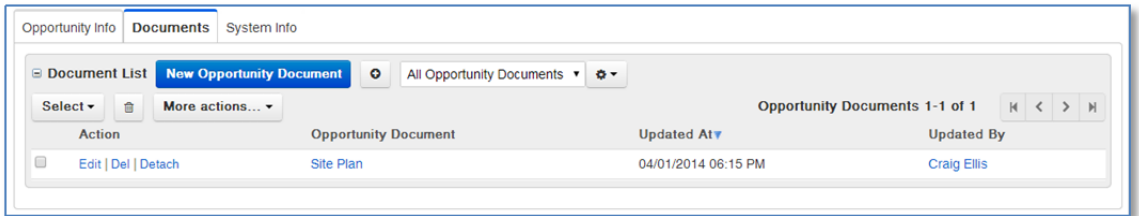

Last thing to do is edit this grid view as normal and set the following columns:

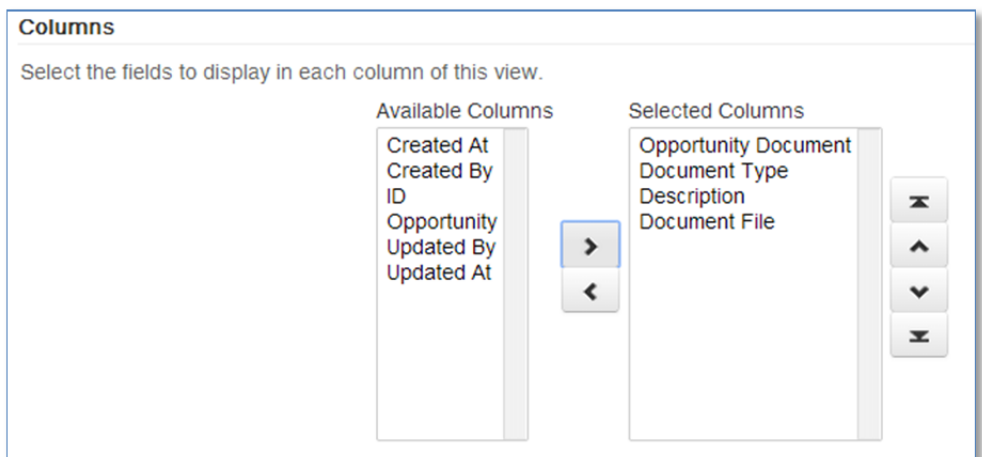

The final page should look something like this:

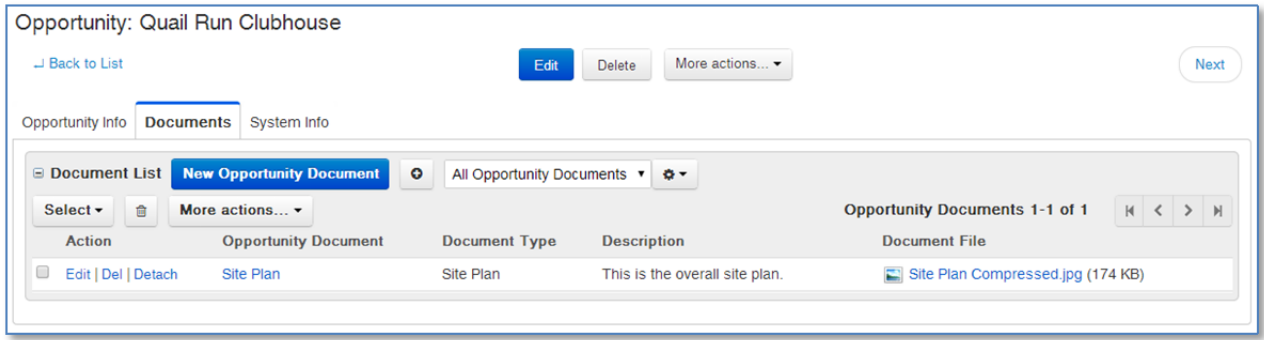